# **Site Home & Category Home**

**Go to**: Site Home or Category Home, then click the (...) edit button at the top right corner.

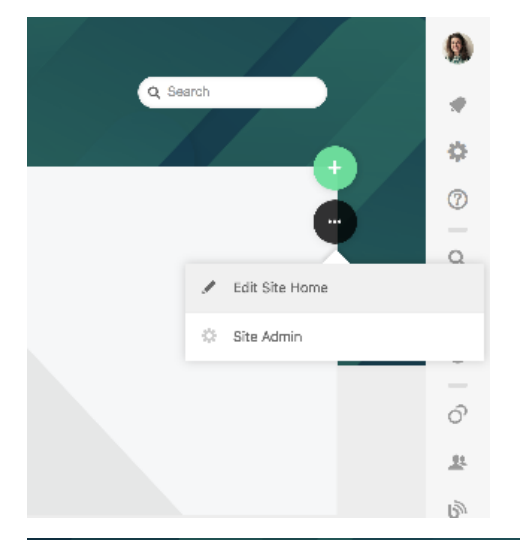

#### **On this page**

- [What are Site and Category Homes?](#page-0-0)
- $\bullet$ [Types of homes](#page-1-0)
- [Category and subcategory settings](#page-1-1)
- [Who can edit a Site Home?](#page-1-2)
- [Who can edit a Category Home?](#page-1-3)
- [Assign permission to a single category dashboard](#page-1-4) • [Space Layouts](#page-1-5)
- [Further information on building Site or Category home layout](#page-1-6)  [and content](#page-1-6)

### [Edit Site & Category Home](https://docs.refinedwiki.com/x/YQSRAg)

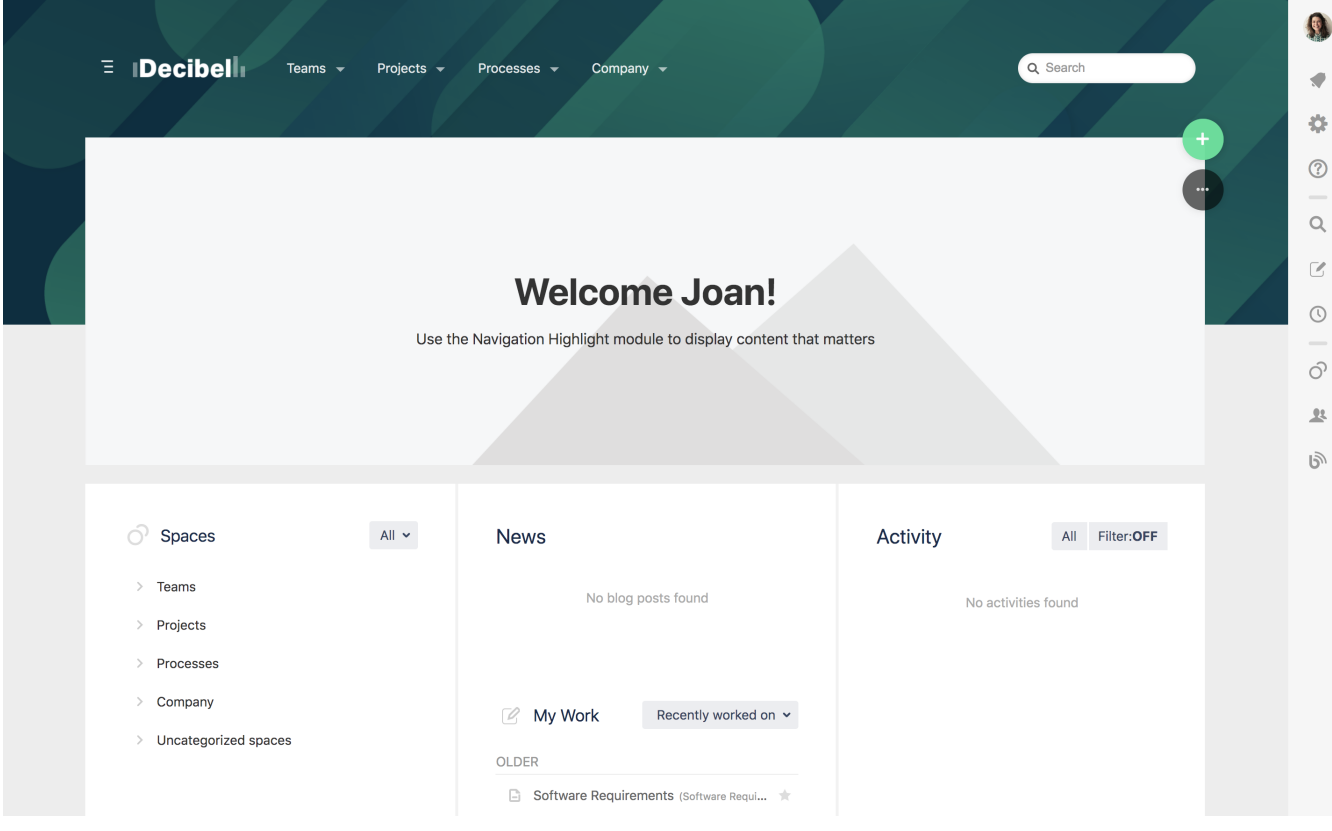

### <span id="page-0-0"></span>What are Site and Category Homes?

Homes are landing pages for the different areas of Refined Confluence. Use the homes to aggregate content, display useful content, to get an overview, and to navigate to useful content.

Site and Category homes are built using our inbuilt layout editor. Using the editor, you add content layout sections, then add modules to those sections.

The content shown can be controlled by view permissions on each section.

[Edit Site and Category Homes](https://docs.refinedwiki.com/x/YQSRAg)

# <span id="page-1-0"></span>Types of homes

The home layout editor is available on the following homes:

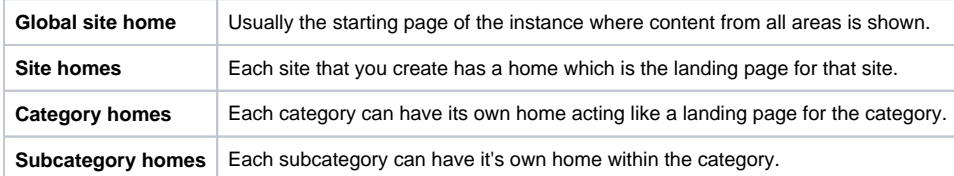

## <span id="page-1-1"></span>Category and subcategory settings

To change the theme, permissions, and connect users to categories, navigate to the Site Builder, click the settings cog on the Category you want to edit.

To enable or disable category or subcategory homes, click the settings cog on the Category and check Disable category home.

#### Optional extra homes:

By default the user dashboard homes are not activated\*. To activate it, go to the Theme Configuration tab > User > Activate user dashboards.

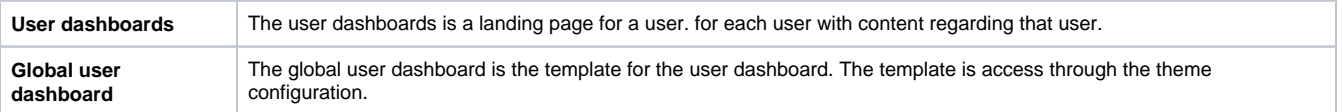

\*If you are upgrading from an old Refined instance, the dashboard will be automatically activated.

Should you wish to deactivate it, go to Theme Configuration > User > Uncheck Activate user dashboards.

### <span id="page-1-2"></span>Who can edit a Site Home?

To be able to edit a Site Home, a user needs to be a Confluence Administrator.

We have a public feature request to add Site Admins that you can find here: **[RFJSD-130](https://issues.refined.com/browse/RFJSD-130)** - Getting issue details... **STATUS** 

### <span id="page-1-3"></span>Who can edit a Category Home?

A user with **Confluence administrator permissions** can edit all category dashboards.

<span id="page-1-4"></span>A **category administrator** can edit the category home for that category.

### **Assign permission to a single category dashboard**

Create a group with the name category-admin-categoryKey. All users in the new group can edit the category dashboard.

**Example:** All users in the group category-admin-sales will be able to edit the category with category key sales

### <span id="page-1-5"></span>Space Layouts

For setting up the content on a space please refer to [Space Layout](https://docs.refined.com/display/rwot/Space+Layout) for more information.

<span id="page-1-6"></span>Further information on building Site or Category home layout and content

[Edit Site & Category Homes](https://docs.refined.com/pages/viewpage.action?pageId=43058273)

[User dashboards](https://docs.refined.com/display/rwot/User+dashboards)

[Text Variables](https://docs.refined.com/display/rwot/Text+Variables)

[Connecting Users to Categories and Spaces](https://docs.refined.com/display/rwot/Connecting+Users+to+Categories+and+Spaces)

[Working with Home Drafts & Previews](https://docs.refined.com/pages/viewpage.action?pageId=62587919)